# 2-1 図形とは

図形とは、四角や三角、丸・吹き出しなどのあらかじめ用意された図のことをいいます。初めから用意され たイラストや写真とは異なり、それらの図形を組み合わせて様々なものを表現します。 地図やイメージ図などによく利用されます。 図形を使えるようになると、文書の表現力は一気に向上します。 ぜひ操作に慣れて、様々な図形を利用しましょう。

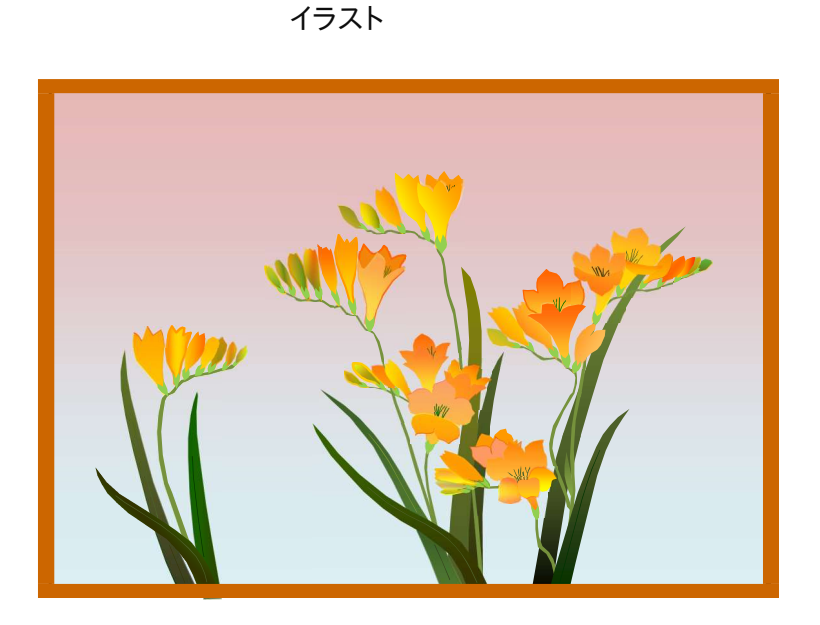

商品イメージ

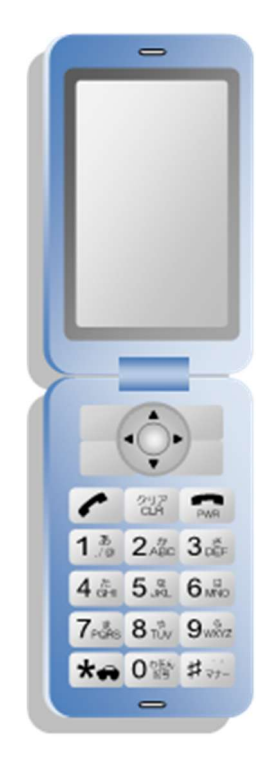

キャラクター きょうしゃ こうしゃ 地図

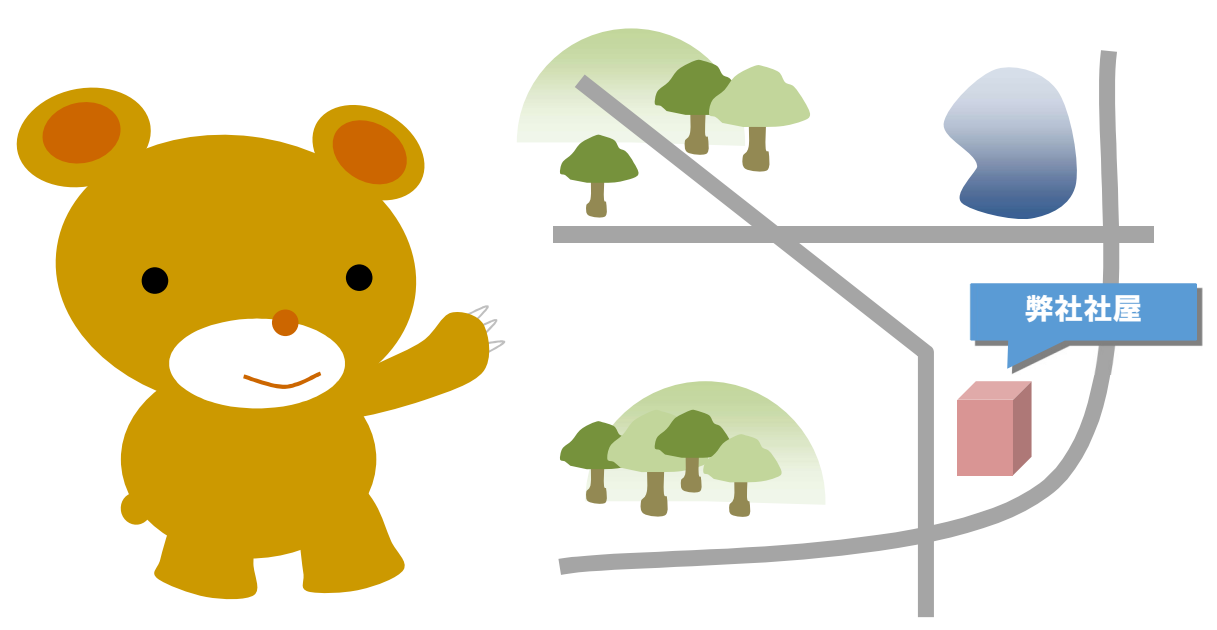

2-2 図形を扱うための 5 つの基本操作

Word2016 で図形をスムーズに作成するためには、下記の 5 つの操作を習熟しておく必要があります。

形を扱うための 5 つの基本操作<br>-<br>図形をスムーズに作成するためには、下記の 5 つの操作を習熟しておく必要があります。<br>図形を作成するための 5 つの基本操作とは<br>① 図形を描画する(図形を描く)<br>② 図形を選択・選択解除する<br>② 図形を選択・選択解除する ① 図形を描画する(図形を描く) ② 図形を選択・選択解除する ③ 図形を削除する ④ 図形を移動・コピーする ⑤ 図形を拡大・縮小する その他にも、図形の回転や、色や線の設定もありますが、まずはこれらの操作をマスターし ましょう。 INFO 図形を作成するための5つの基本操作とは  $\rightarrow$ 

2-2-1 基本図形(長方形)を描いてみよう

まずは長方形を描画してみましょう。

図形は、始点から終点までドラッグすることにより描画することができます。

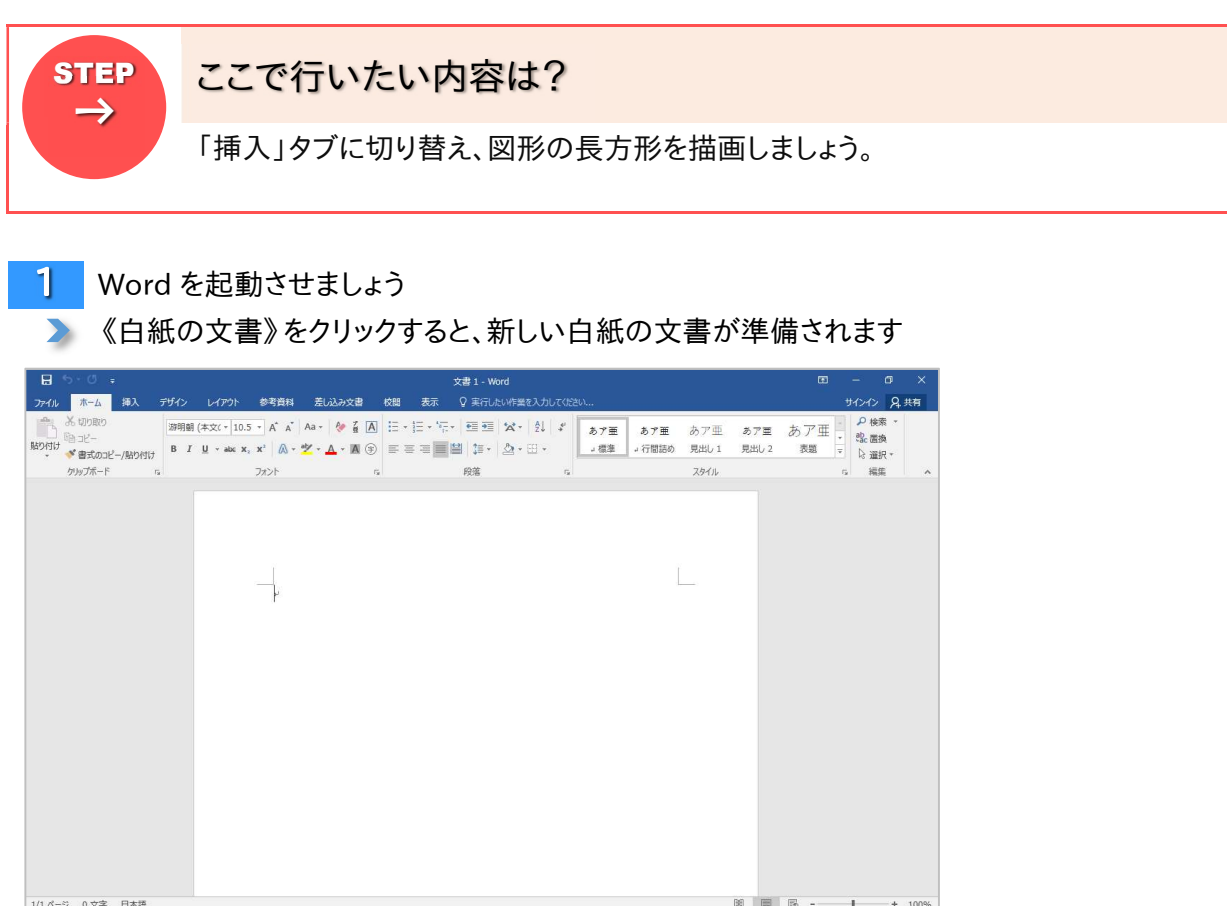

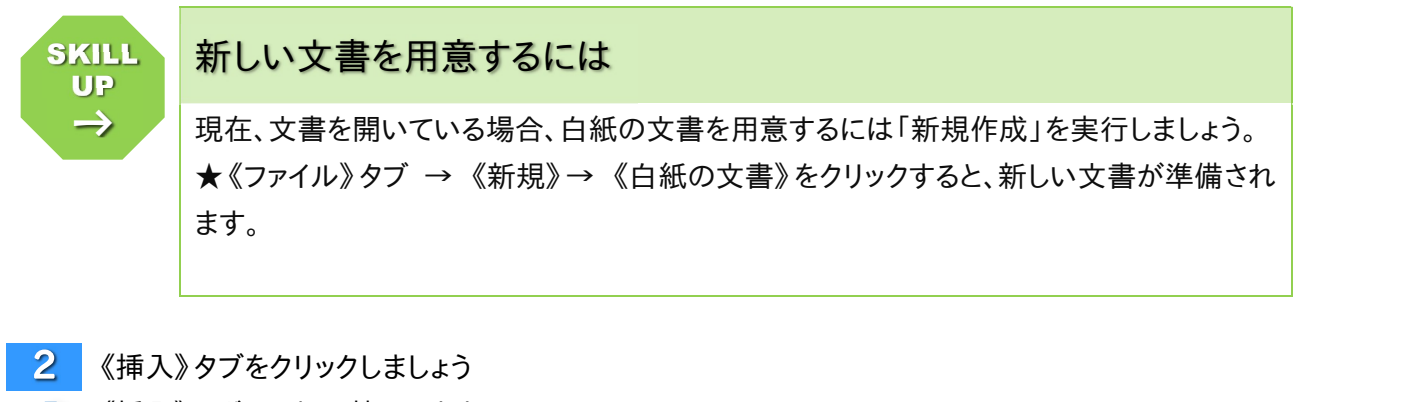

- 《挿入》リボンに切り替わります
- 3 《図》グループの《図形》ボタンをクリックしましょう
	- お描画することができる図形の一覧が表れます
- 4 表示された一覧から《四角形》グループの《正方形/長方形》をクリックしましょう
- ▶ アイコンにマウスポインタを合わせると、「正方形/長方形」のように、図形の名前がラベルとして 表示されますので、参考にしましょう

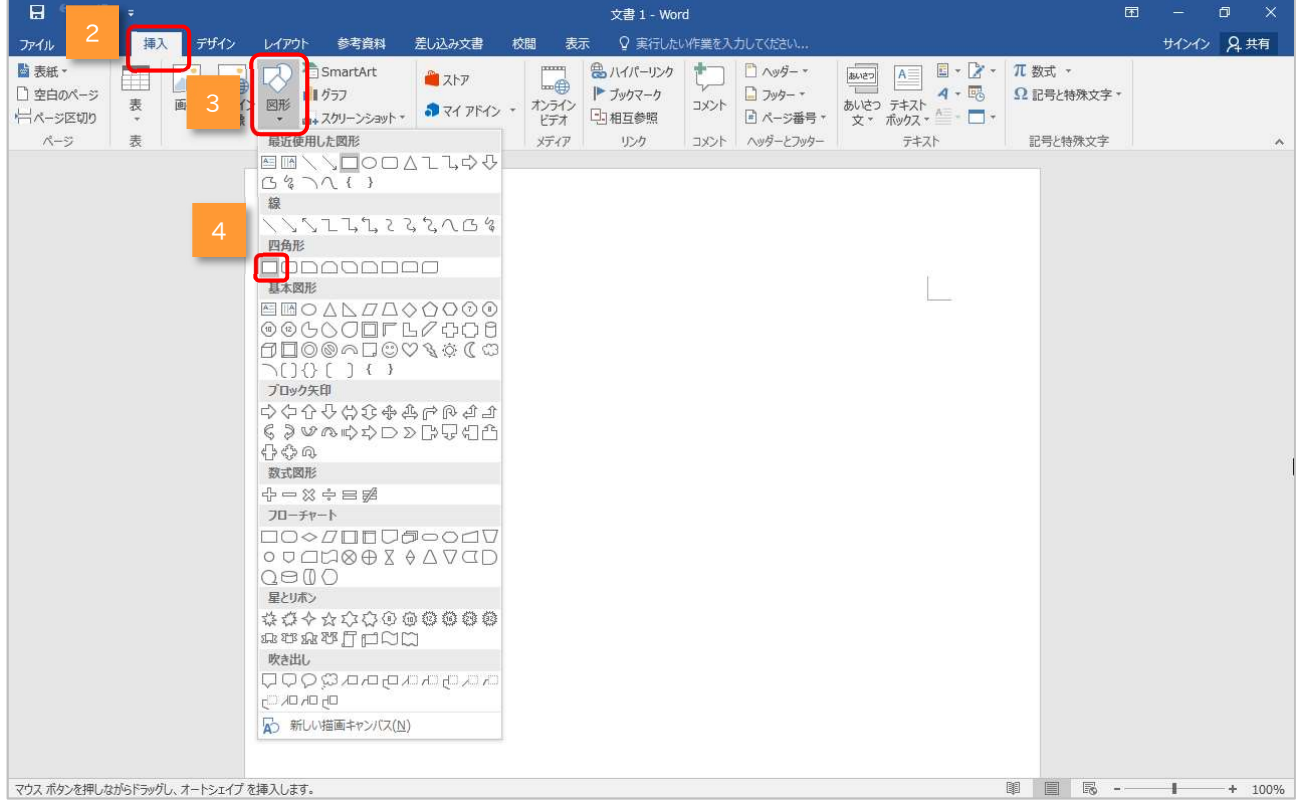

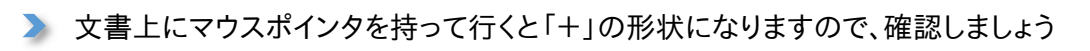

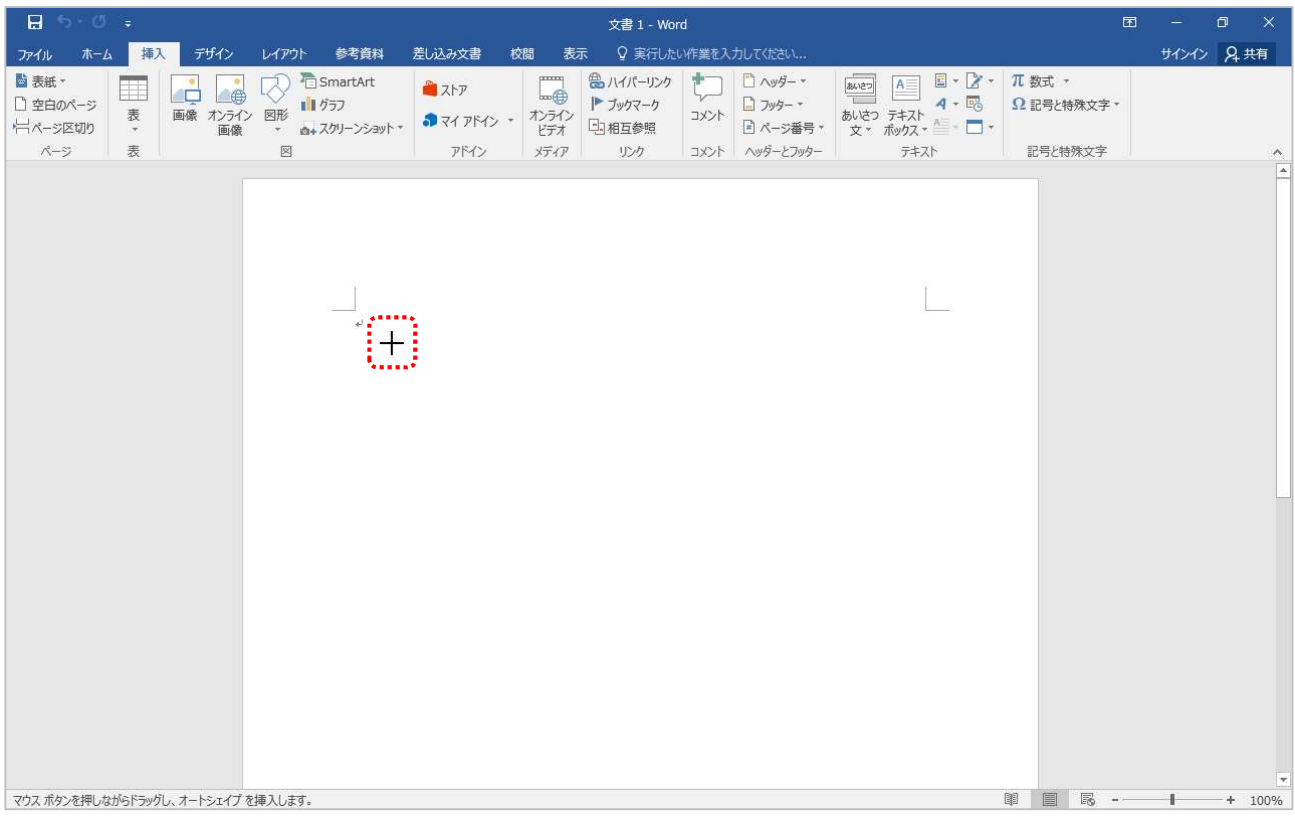

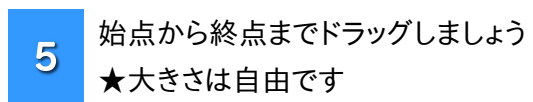

#### ▶ ドロップ(マウスから手を離した)した場所(終点)で描画されます

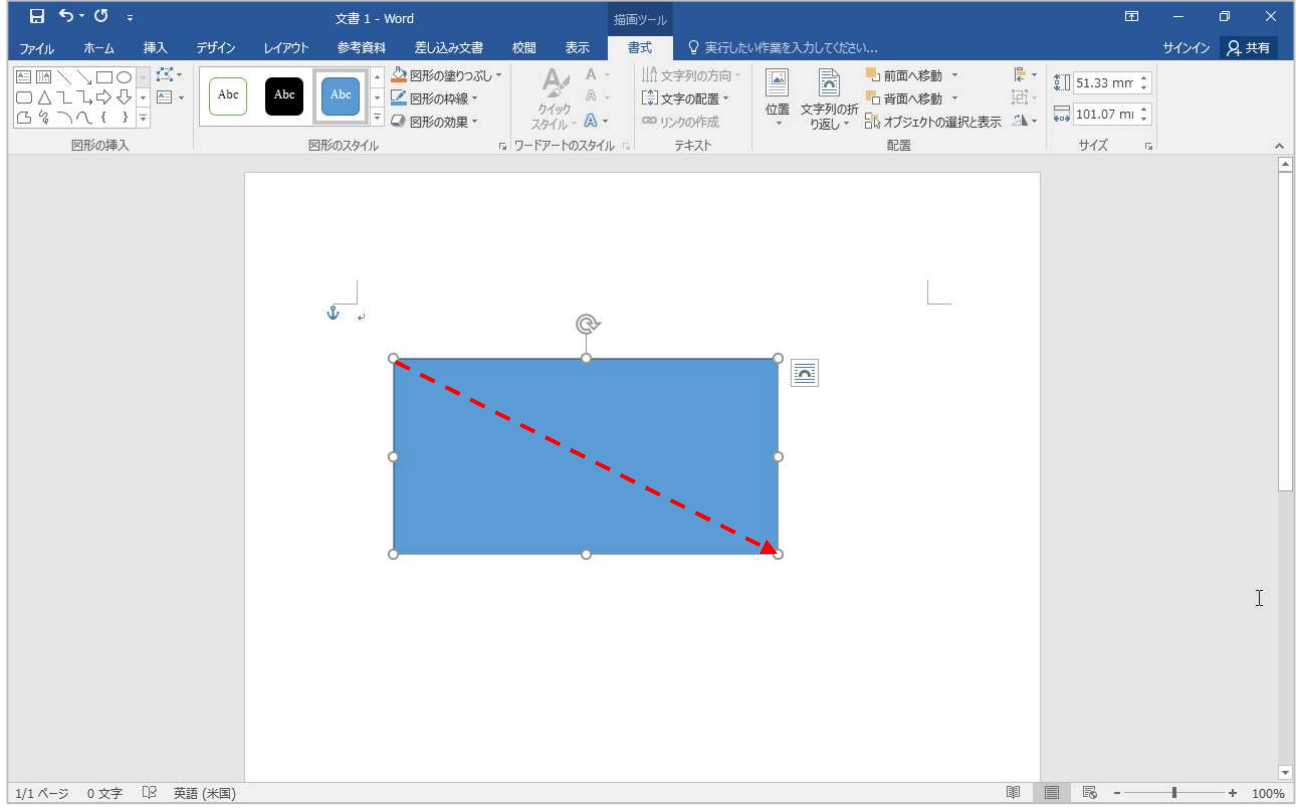

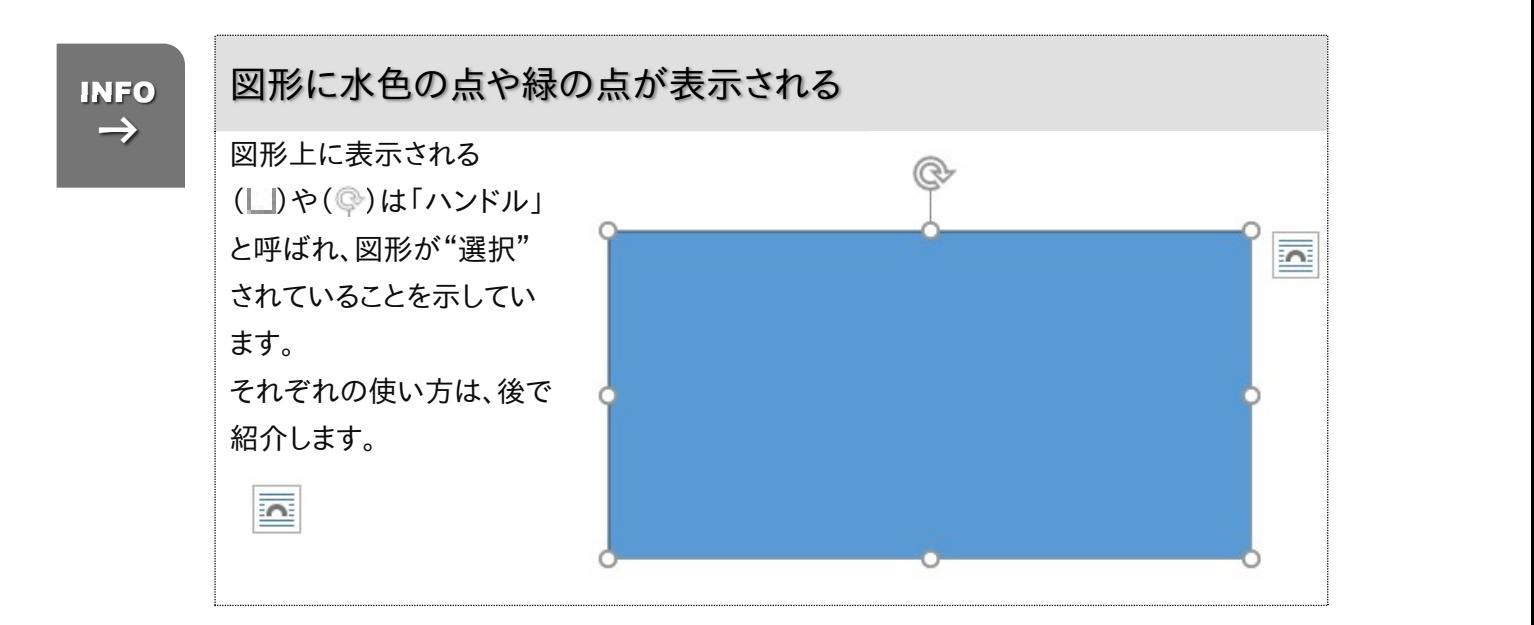

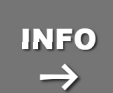

## タブ(リボン)の表示が自動的に変わります INFO

前編テキストでも紹介されていますが、Word2007 からは、操作の内容や選択位置によっ て自動的にタブ(リボン)の内容が変わるようになっていますので、以前のバージョンに比 べてより直観的な操作が可能です。

図形を挿入し、"選択状態"であれば、自動的に《描画ツール》ツールと《書式》タブが表 示されます。

このように作業内容によって変化するツールを「コンテキストタブ」と呼びます。

また、《書式》タブには《図形の挿入》グループがあり、再度《挿入》タブをクリックしなくて も、そこから図形を描画することも可能です。

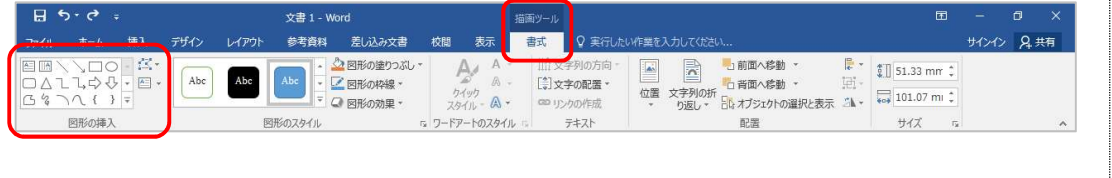

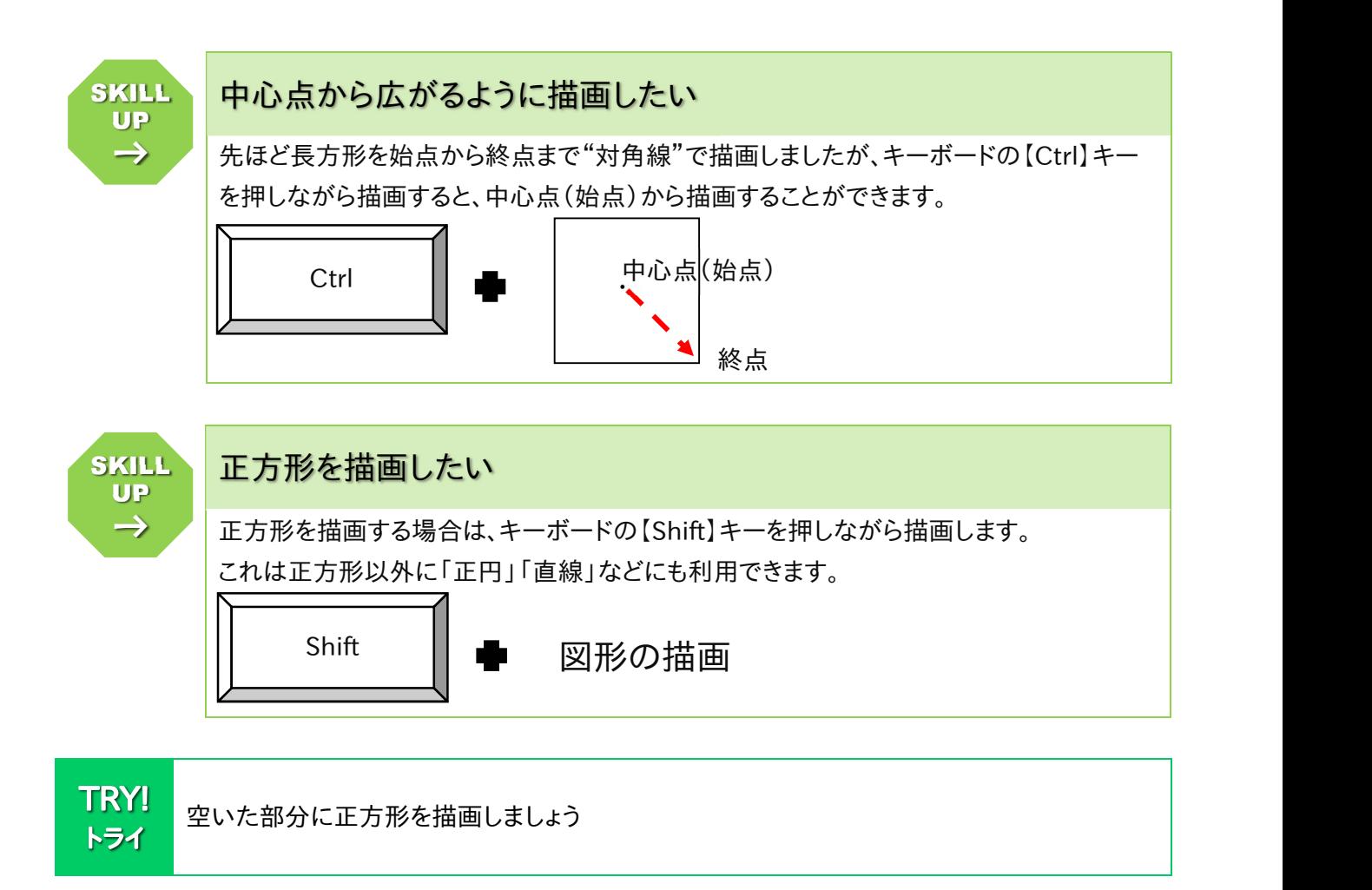

▶ ヒント:《挿入》タブに切り替えても、前のページで紹介した《図形の挿入》グループを利用してい ただいても構いません

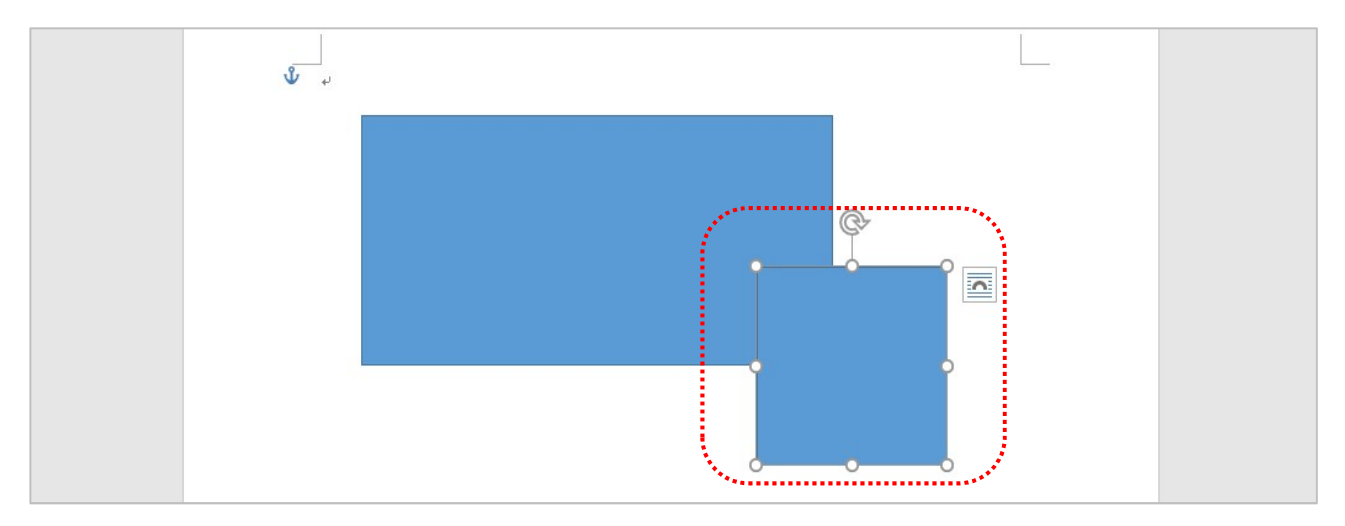

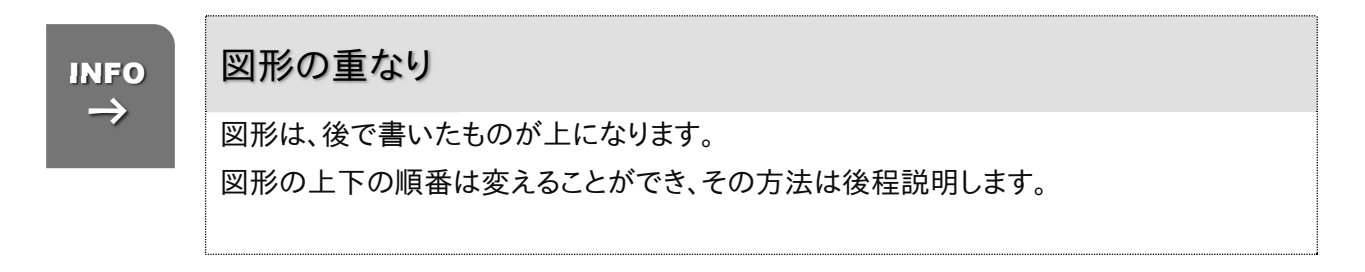

#### 2-2-2 図形を選択しましょう その 1

描画した図形の書式や位置などを変更するためには、図形を選択する必要があります。 図形の選択は、図形をクリックするだけで簡単に行えます。

また、図形の選択を解除するには、図形以外の部分か他の図形をクリックすれば解除することができま す。

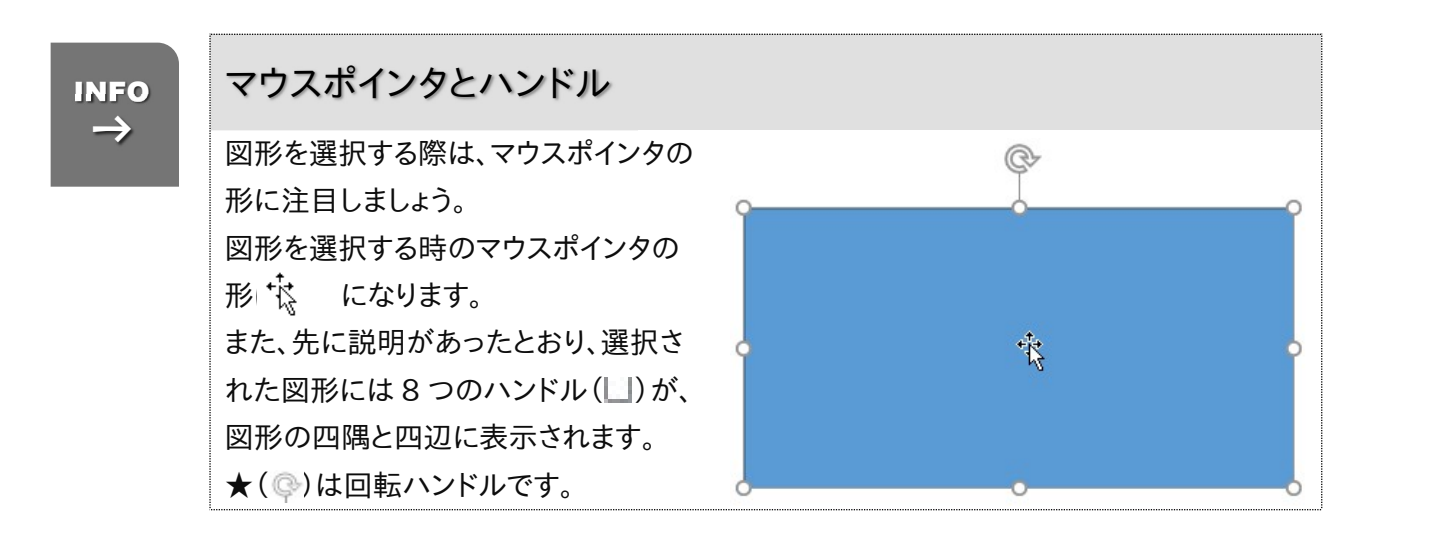

1 後で描画した正方形の上にマウスポインタを移動させましょう

▶ マウスポインタの形状を確認しましょう

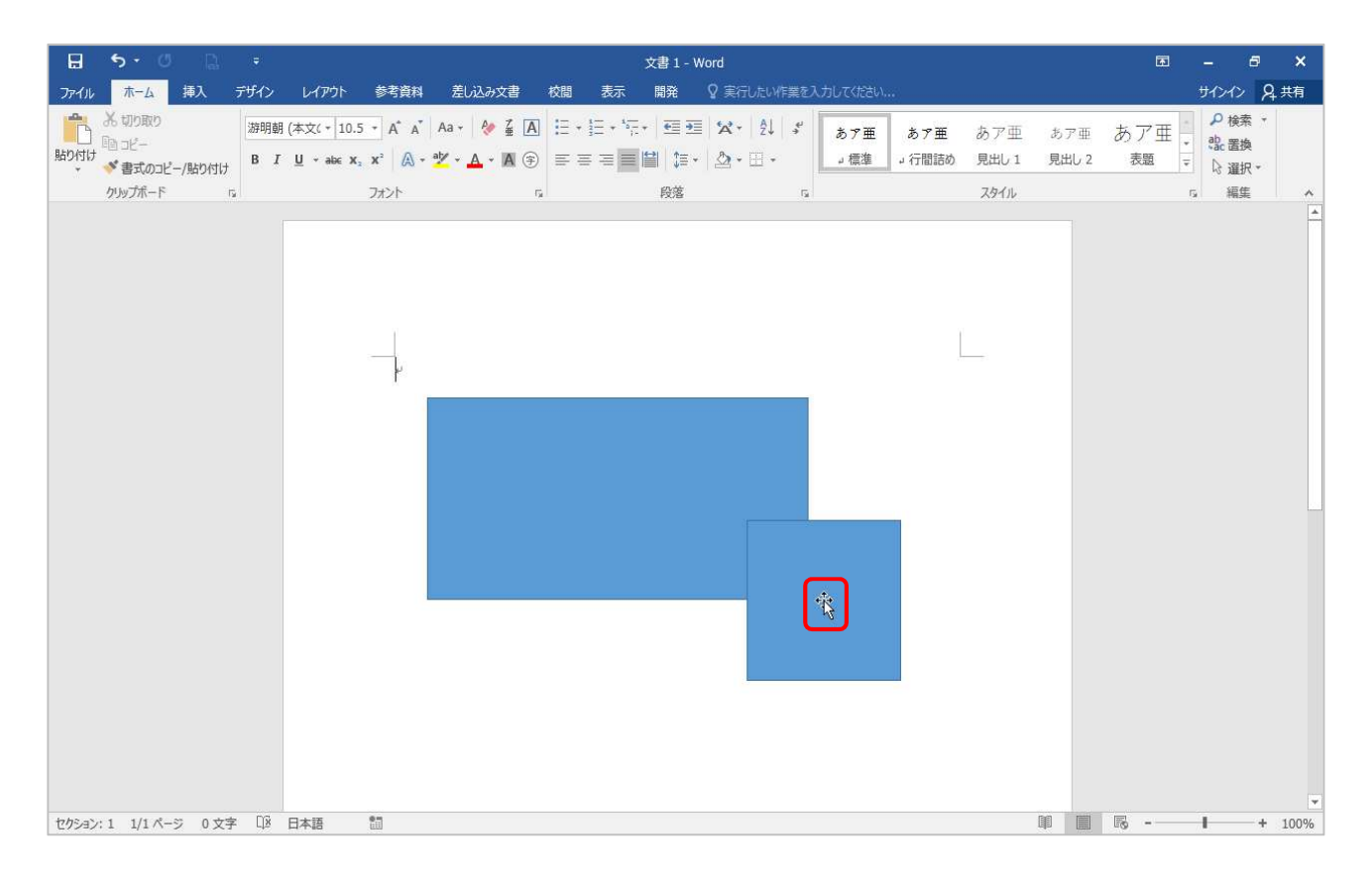

2 その場所でクリックしましょう

▶ ハンドルが表示され、図形が選択されたことがわかります

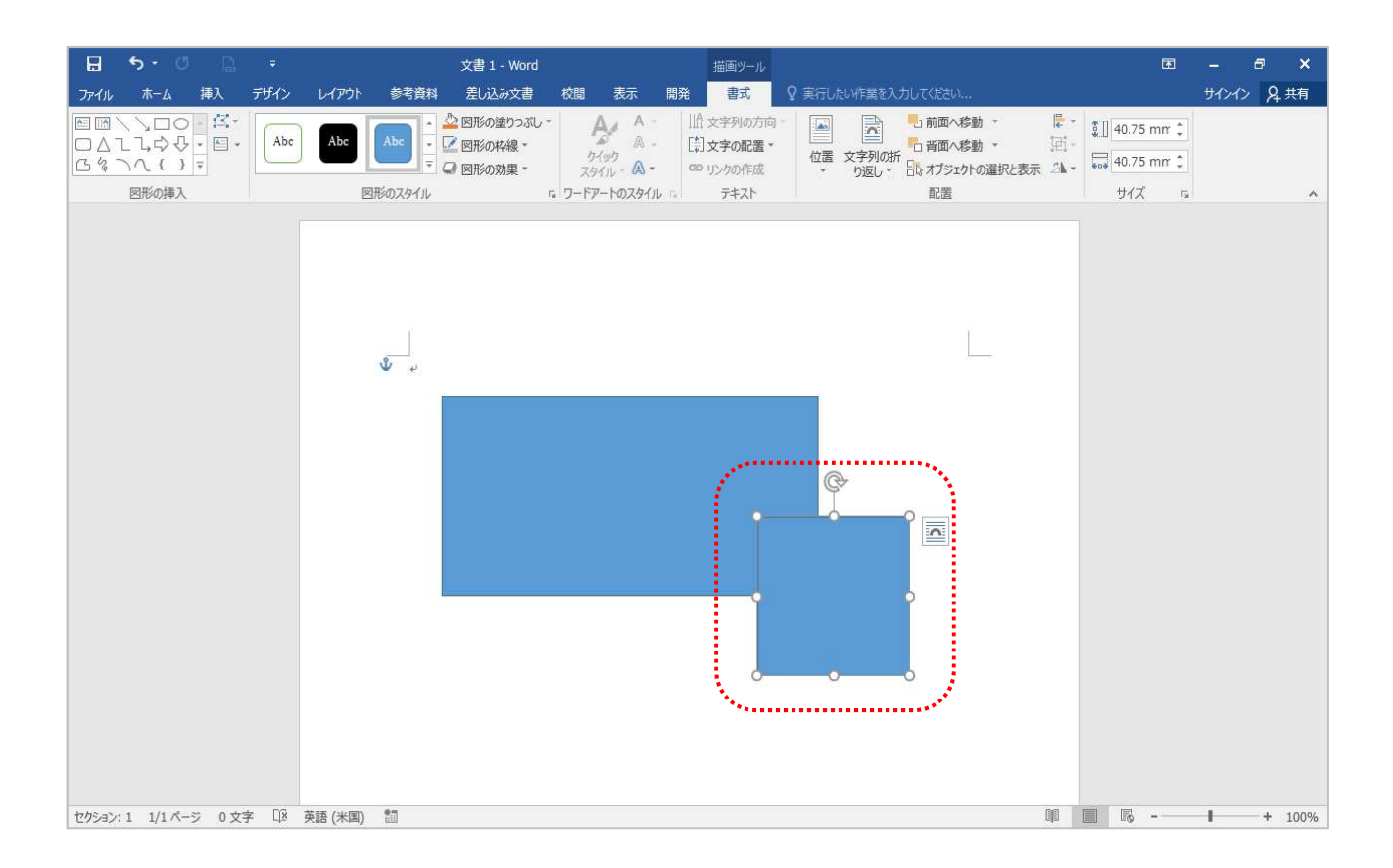

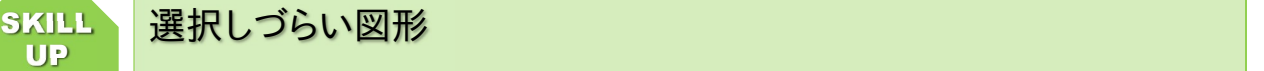

細い直線や複雑な形をした図形などは、選択することが難しい場合があります。落ち着い て、マウスポインタの形が \*な。になる場所を探してクリックしてください。

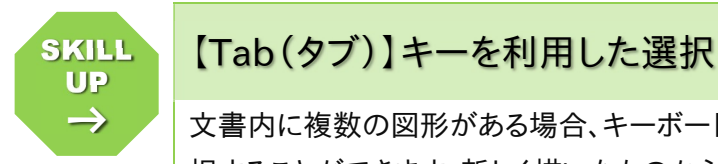

→

### SKILL 【Tab(タブ)】キーを利用した選択 インスター インスター インスター しょうしょう

文書内に複数の図形がある場合、キーボードの【Tab(タブ)】キーを押すと別の図形を選 択することができます。新しく描いたものから前のものに、順番に選択が切り替わります。 上記のテクニックにあるように、図形が選択しづらい場合や、図形が重なりあって選択でき ない場合に便利です。ぜひ覚えておきたいテクニックのひとつです。

 $\rightarrow$ 

INFO | 1 段落目に碇(いかり)のマークが付いているけど…なに?

1 段落目に碇(いかり)のマークが付いているけど…なに?<br>↓ これは「アンカー(碇)」と呼ばれるもので、選択された図形がその段落に属している<br>ことを示しています。<br>そのため、その段落自体を消すと、その図形も一緒に消えてしまいます。 これは「アンカー(碇)」と呼ばれるもので、選択された図形がその段落に属している ことを示しています。 そのため、その段落自体を消すと、その図形も一緒に消えてしまいます。 また、その属している段落が上下すると、その図形も上下します。 気になる方は講師に確認して試してみましょう。 また、アンカーの位置を変えて、属する段落を変えることもできます。

#### 2-2-3 図形の選択を解除しましょう

図形の選択を解除するには、他の図形を選択するか図形以外の部分をクリックします。

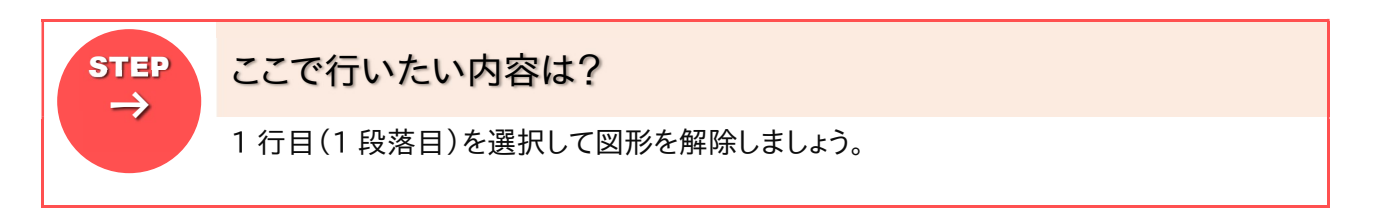

1 図形以外の部分をクリックしましょう